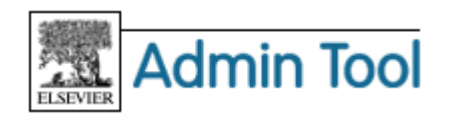

# **Admin Tool** 利用ガイド **Part 7** - **Scopus** カスタマイズ編

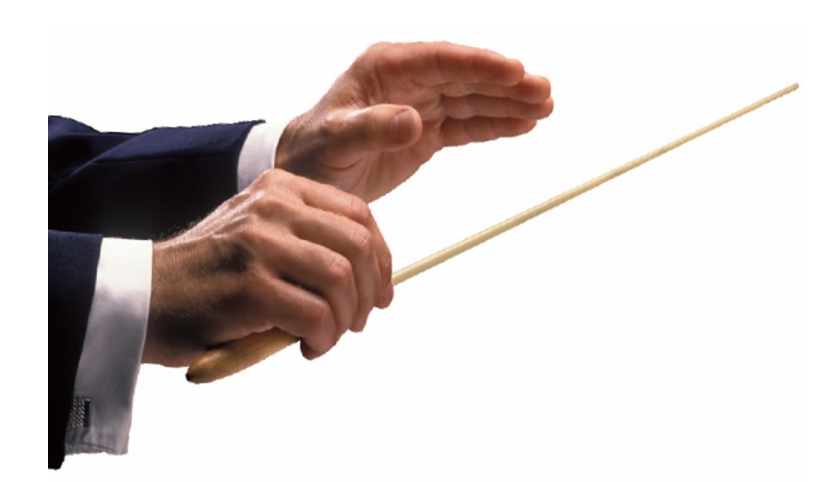

#### 目 次

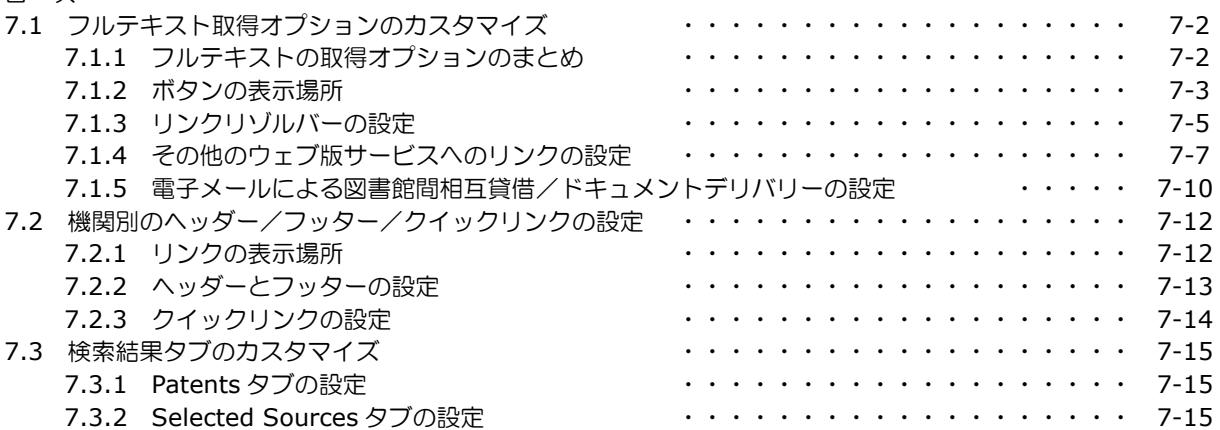

# エルゼビア・ジャパン株式会社 電子図書館サービス

〒106-0044 東京都港区東麻布 1-9-15 東麻布一丁目ビル 4 階 Tel: 03-5561-5034 Fax: 03-5561-5047 E-Mail: jp.dls@elsevier.com 日本語ホームページ: http://japan.elsevier.com

# **7.1** フルテキストの取得オプションのカスタマイズ

Scopus では、必要な論文を検索した後にフルテキストを取得するためのさまざまなオプションを提供しています。

## **7.1.1** フルテキストの取得オプションのまとめ

Scopus では、以下のようなサービスに対応しています。

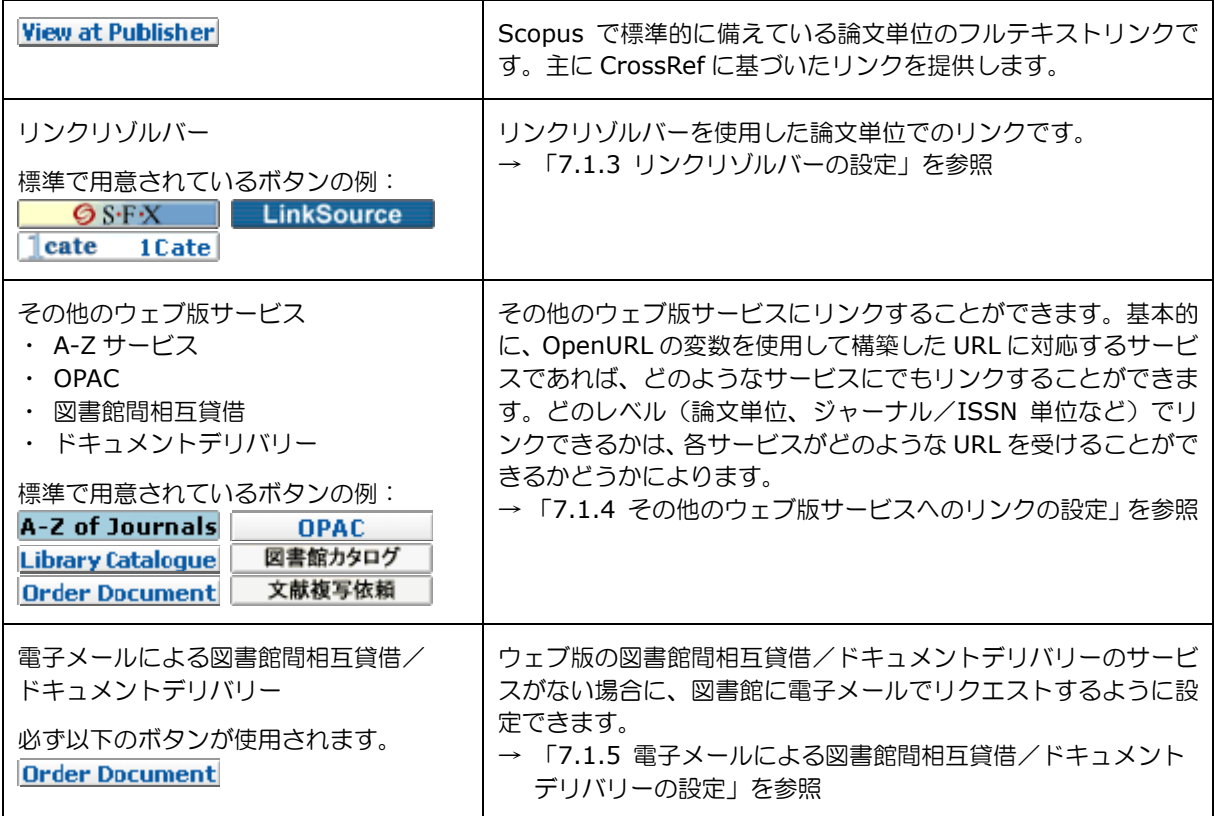

• 標準で用意されているボタンは、以下のページから選択することができます。 http://www.scopus.com/staticcontent/common/images/linking/general/

- ボタンは、独自に作成することもできます。以下のガイドラインをご覧ください。
	- 1. サイズ:101 x 15 ピクセル。このサイズは固定です。異なるサイズのイメージは、このサイズに合わせ て強制的に拡大・縮小されます。
	- 2. 標準的なテキストフォント:Verdana、#085AA5 または R:8 G:90 B:165、11 ピクセル、ボールド、 アンチエイリアス処理なし
	- 3. ボタン
		- 背景色: 上(#FFFFFF または R:255 G:255 B:255)から

下(#E9EBE9 または R:233 G:235 B:233)へのグラデーション

- ボーダー: 上と左 1 ピクセル #999999 または R:153 G:153 B:153 下と右 1 ピクセル #666666 または R:102 G:102 B:102 4 つの角 1 ピクセル 透明
- インナーベベル:上と左 1 ピクセル #FFFFFF または R:255 G:255 B:255
	- 下と右 1 ピクセル #CACACA または R:202 G:202 B:202
- 4. ボタンのテキストまたはデザインは、何にリンクするのかを明確に説明したものにしてください。
- 5. ボタンを説明するための Alt タグ (「Full Text Display」、「OPAC Search」など)も必要です。
- 6. ファイル形式:.gif または .jpg 白い背景に表示されます。
- 7. アニメーションは利用できません。

#### **7.1.2** ボタンの表示場所

ボタンは、以下の場所に表示することができます。それぞれの場所の名前の下にある英語表記は、Admin Tool の [External Link Settings] で、ボタンの表示場所として使用されている名前です。

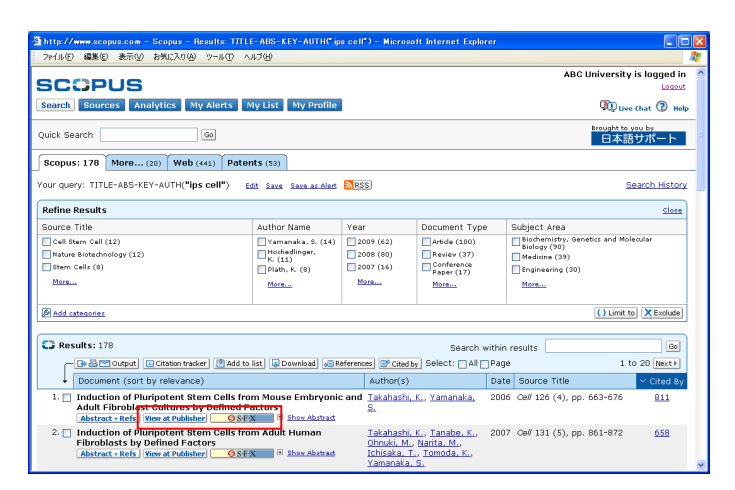

検索結果ページ Results Page

Abstract + Refs 以外に最大 2 個のボタ ンを表示できます。

- · View at Publisher (デフォルトでオン)
- ・ リンクリゾルバー
- ・ A-Z サービス、など

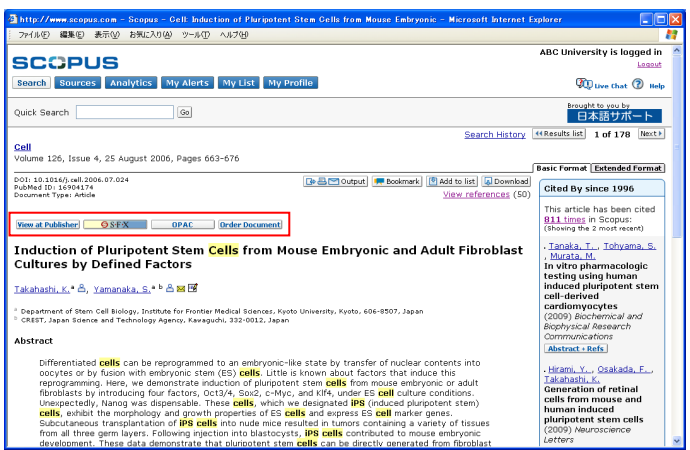

レコードページ Record Page Next to Abstract

最大 4 個のボタンを表示できます。

- · View at Publisher (デフォルトでオン)
- ・ リンクリゾルバー
- ・ A-Z サービス
- ・ OPAC、など

さらに Order Document (電子メールによ る図書館相互貸借/ドキュメントデリバリ ー)のボタンを表示できます。

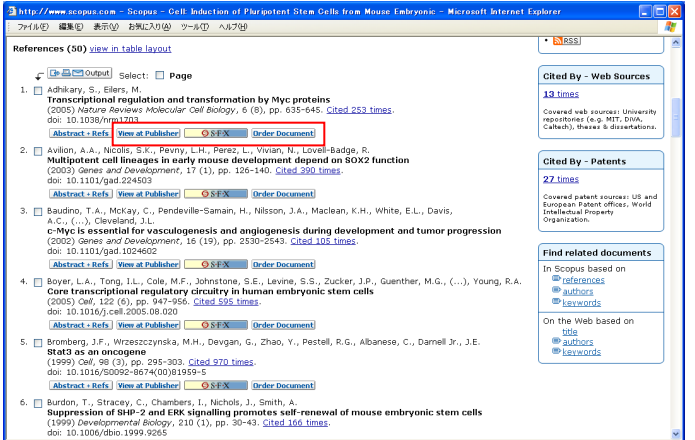

参考文献リスト References

Abstract + Refs 以外に最大 2 個のボタ ンを表示できます。

- View at Publisher (デフォルトでオン)
- ・ リンクリゾルバー
- ・ A-Z サービス、など

さらに Order Document (電子メールによ る図書館相互貸借/ドキュメントデリバリ ー)のボタンを表示できます。

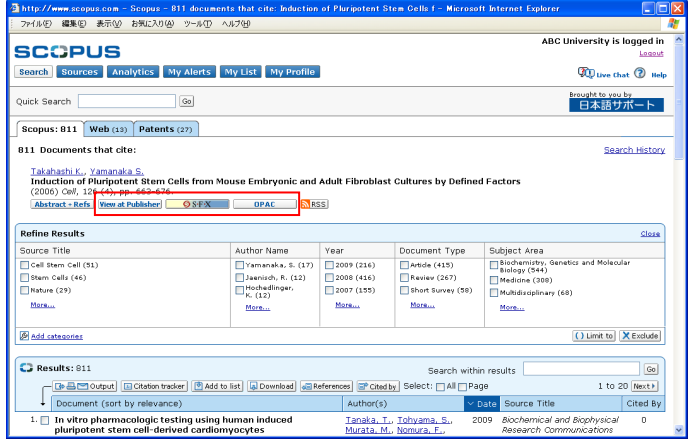

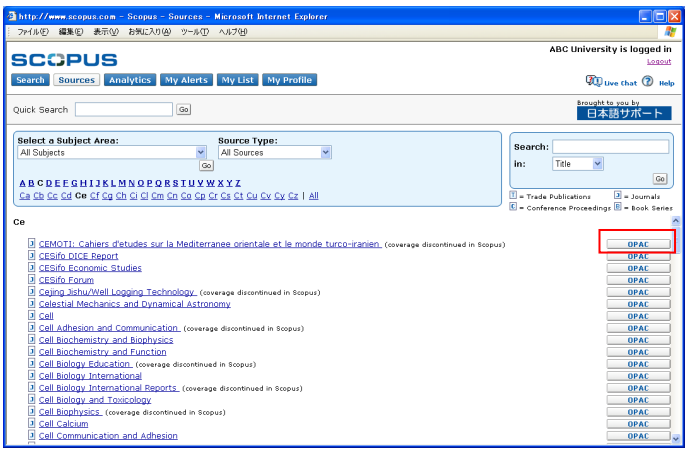

#### Cited By および Related Documents 検索 結果ページ Cited by Results/Related Documents

Page

Ahstrart + Refs 以外に最大 3 個のボタ ンを表示できます。

- View at Publisher (デフォルトでオン)
- ・ リンクリゾルバー
- ・ A-Z サービス
- ・ OPAC、など

ソースタイトルのブラウズページ Source Browse Page

最大 2 個のボタン ・ OPAC、など

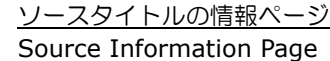

- 最大 12 個のボタン
- ・ A-Z サービス
- ・ OPAC、など

<u>e Eck</u>

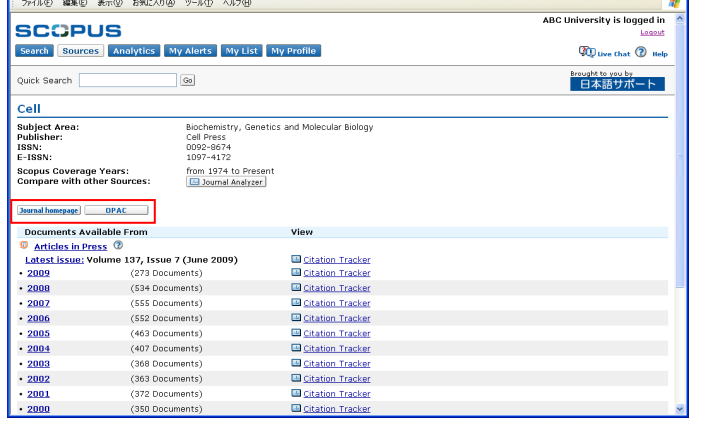

 $\overline{\mathbf{2}}$  http://www.scopus.com - Scopus - Cell - Microsoft Internet Explorer

# **7.1.3** リンクリゾルバーの設定

Scopus は OpenURL に対応しており、リンクリゾルバー(SFX、Article Linker、1Cate など)のボタンを表示 することができます。

- [Scopus] タブから [External Link Settings] を選択します。
- [Link Categories] プルダウンリストから [Link Resolver] を選択し、[Go] ボタンをクリックします。

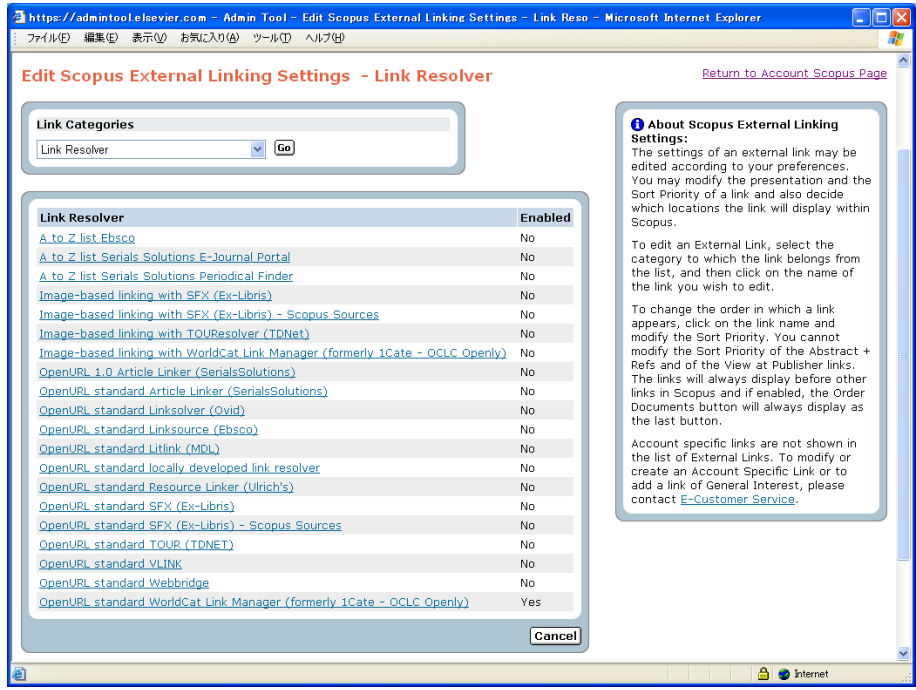

- Link Resolver のリストからお持ちのリンクリゾルバーを選択します。
- 選択したリンクリゾルバーの設定画面が表示されます。

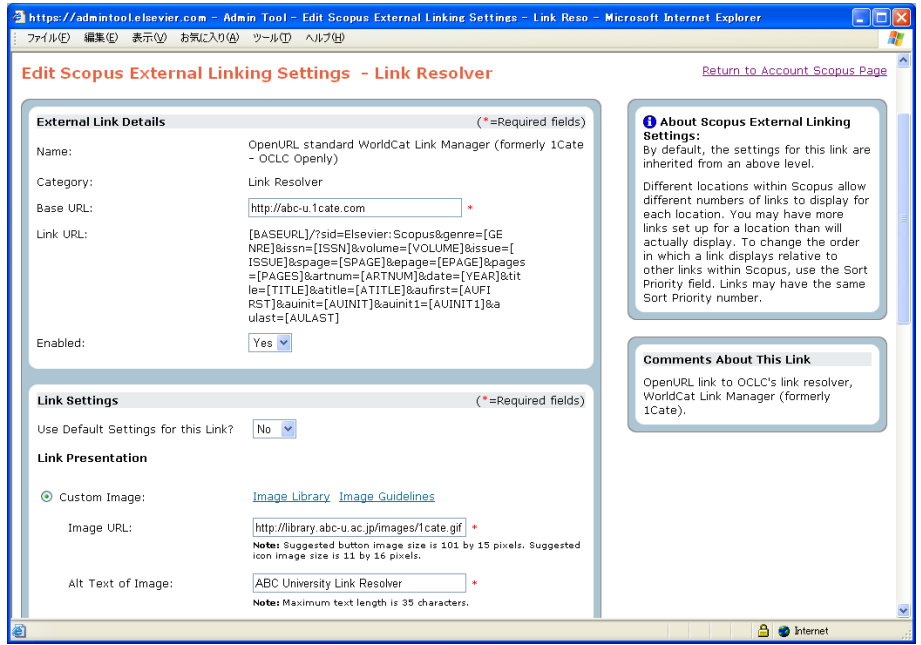

• 以下の設定を行い、[Save] ボタンをクリックします。

#### **External Link Details**(リンクの詳細情報)

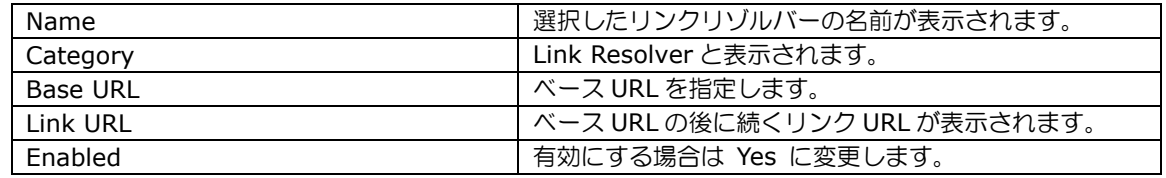

#### **Link Settings**(リンクの設定)

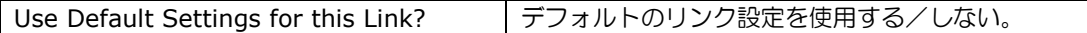

#### **Link Presentation**(リンクの表示方法)

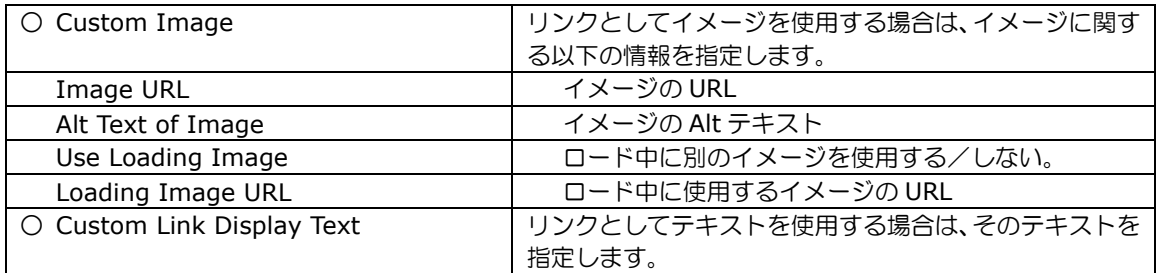

#### **Link Location Settings**(リンクの表示場所の設定)

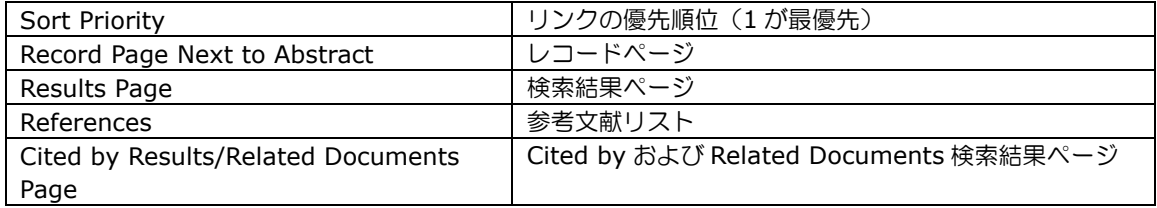

# **7.1.4** その他のウェブ版サービスへのリンクの設定

その他のウェブ版サービス (A-Z サービス、OPAC、図書館間相互貸借、ドキュメントデリバリーなど)にリンク することができます。基本的に、OpenURL の変数を使用して構築した URL に対応するサービスであれば、どの ようなサービスにでもリンクすることができます。どのレベル(論文単位、ジャーナル/ISSN 単位など)でリン クできるかは、各サービスがどのような URL を受けることができるかどうかによります。

- OPAC の例:Innovative 社 Innopac の場合 [BASEURL]/search/i?SEARCH=[+ISSN]
- Z サービスの例:EBSCO A-Z の場合 [BASEURL]&SF=ISSN&ST=Contains&cmdSearchSubmit=Search&KW=[+ISSN9]
- ドキュメントデリバリーサービスの例:Infotrieve 社の場合 http://services.infotrieve.com/OpenUrl/OpenUrl.aspx?sid=Elsevier:Scopus& genre=[GENRE]&issn=[ISSN]&volume=[VOLUME]&issue=[ISSUE]&spage=[SPAGE]& epage=[EPAGE]&pages=[PAGES]&date=[YEAR]&title=[TITLE]&atitle=[ATITLE]& aufirst=[AUFIRST]&auinit=[AUINIT]&auinit1=[AUINIT1]&aulast=[AULAST]& artnum=[ARTNUM]

[ ] 内が変数です。+ が付いている場合(たとえば [+ISSN])は、[ ] 内の情報が必須であり、その情報が ない場合にはリンクを表示されません。+ が付いていない場合は、[ ] 内の情報がない場合でもリンクを表示し ます。

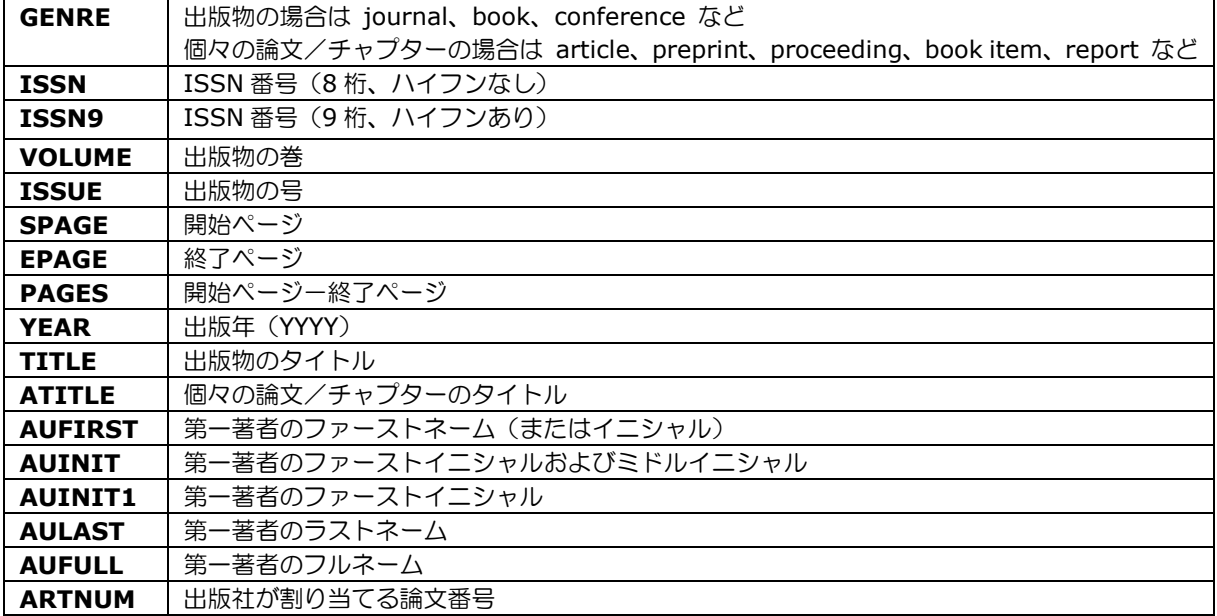

#### 使用できる OpenURL の変数の例

以下は、OPAC へのリンクの設定の例です。

- [Scopus] タブから [External Link Settings] を選択します。
- [Link Categories] プルダウンリストから [OPAC] を選択し、[Go] ボタンをクリックします。

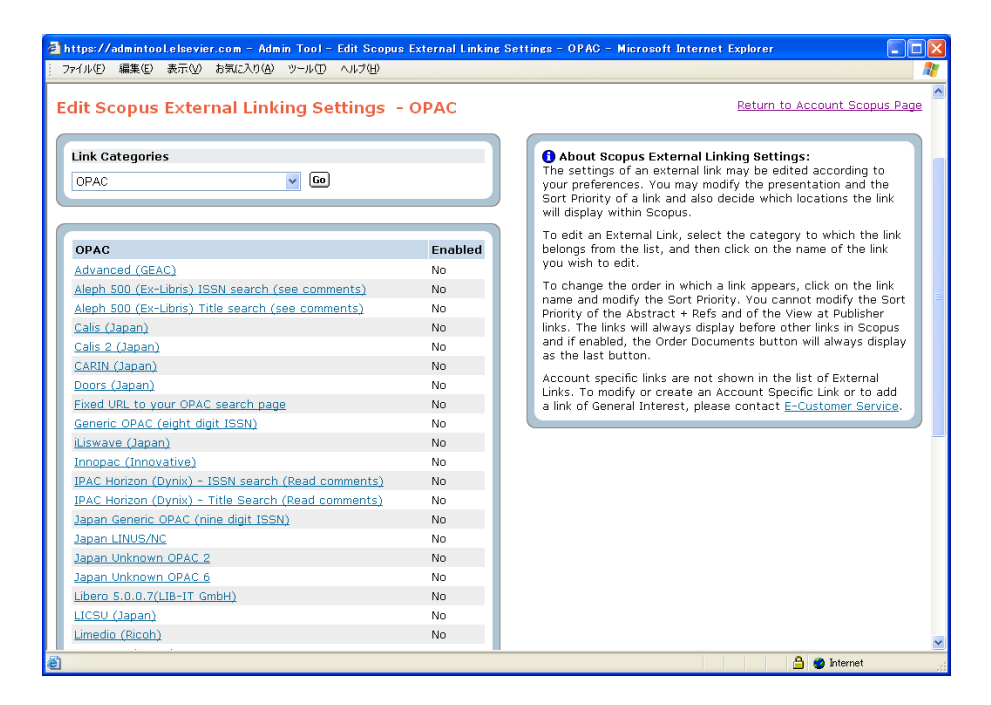

- OPAC のリストからご利用の OPAC を選択します。
- 選択した OPAC の設定画面が表示されます。

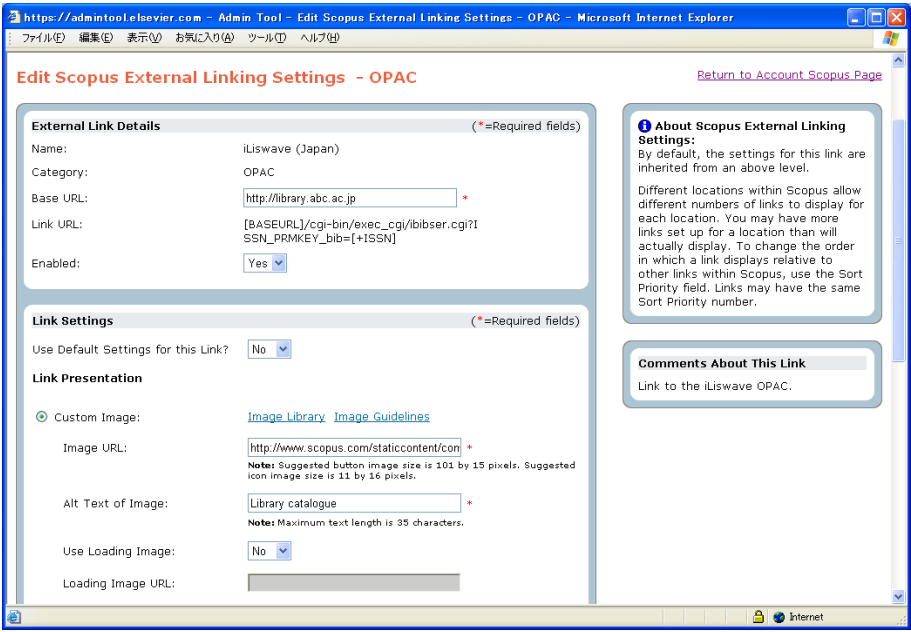

• 以下の設定を行い、[Save] ボタンをクリックします。

#### **External Link Details**(リンクの詳細情報)

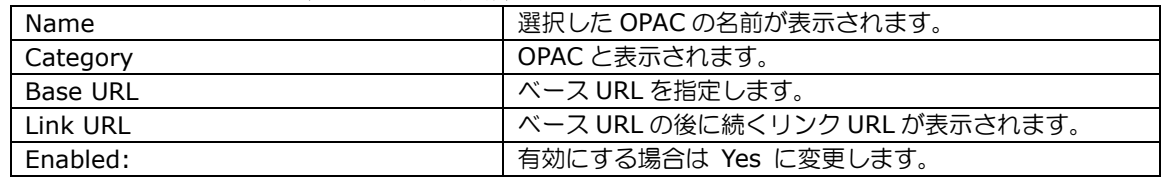

#### **Link Settings**(リンクの設定)

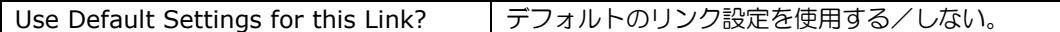

#### **Link Presentation**(リンクの表示方法)

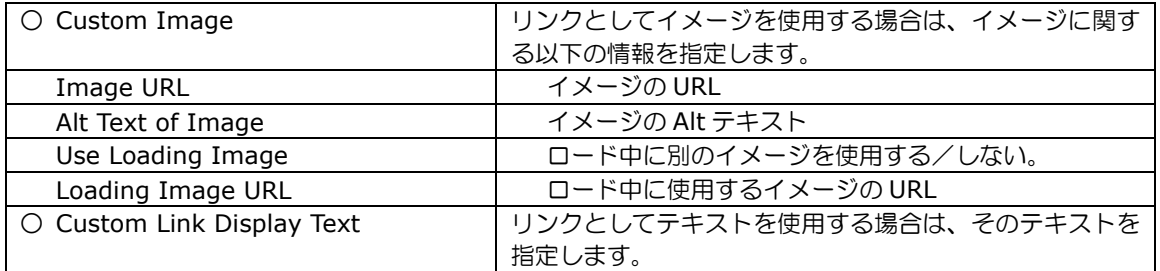

#### **Link Location Settings**(リンクの表示場所の設定)

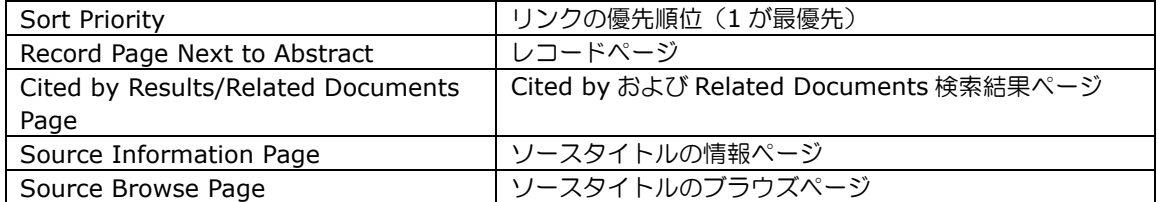

#### **7.1.5** 電子メールによる図書館間相互貸借/ドキュメントデリバリーの設定

ウェブ版の図書館間相互貸借/ドキュメントデリバリーのサービスがない場合に、図書館に電子メールでリクエ ストするように設定できます。

この設定を行うと、レコードページ、参考文献リストに Drder Document リンクが表示されるようになり ます。

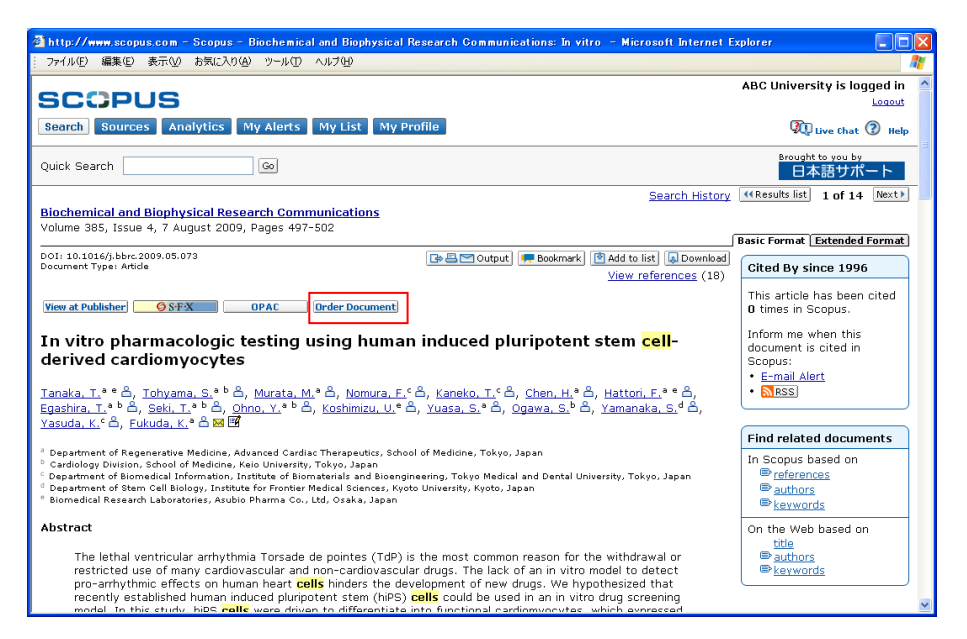

**Drder Document** をクリックすると、以下のような Order Document 画面が表示されます。 管理者が設定したカスタマイズメッセージが表示することもできます。

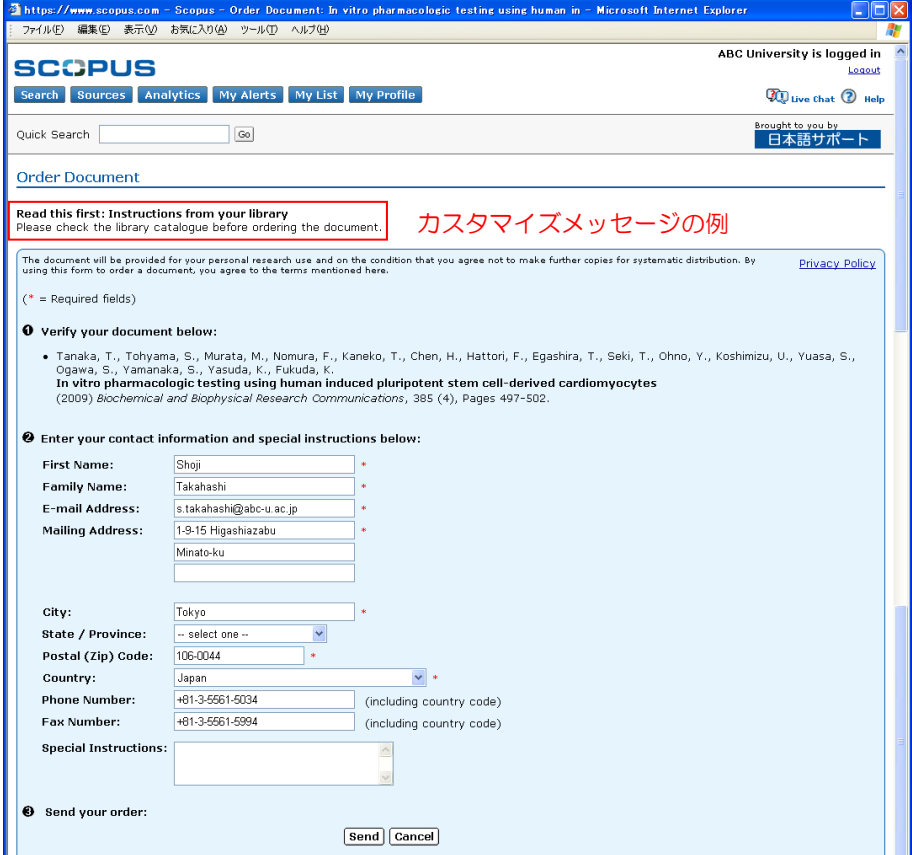

この機能を有効にするためには、2 つのメニューでの設定が必要です。

• [Scopus] タブから [Pre-Defined Links] を選択します。

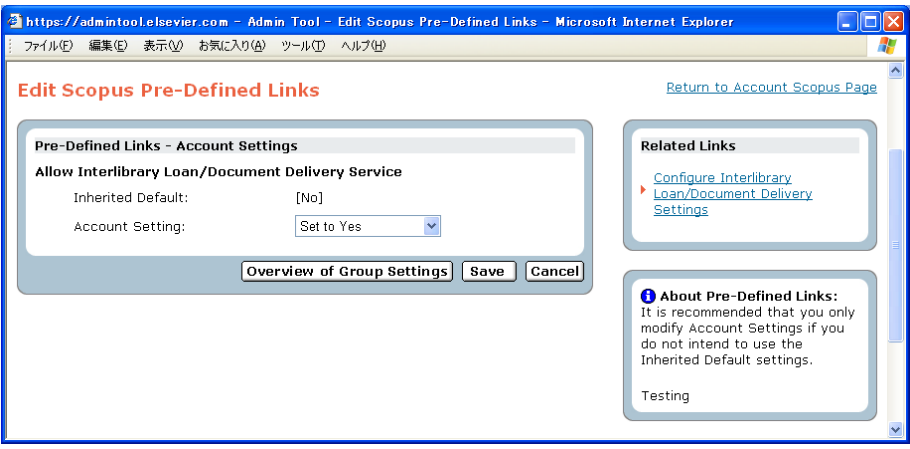

- [Allow Interlibrary Loan/Document Delivery Service] の設定が Yes になっていることを確認します。
	- [Inherited Default] が [Yes] になっている場合は、設定が [Use Inherited Default] であること を確認してください。
	- > [Inherited Default] が [No] になっている場合は、設定を [Set to Yes] に変更し、[Save] ボタン をクリックしてください。
- 次に、[General] タブから [Configure Interlibrary Loan/Document Delivery Link] を選択します。

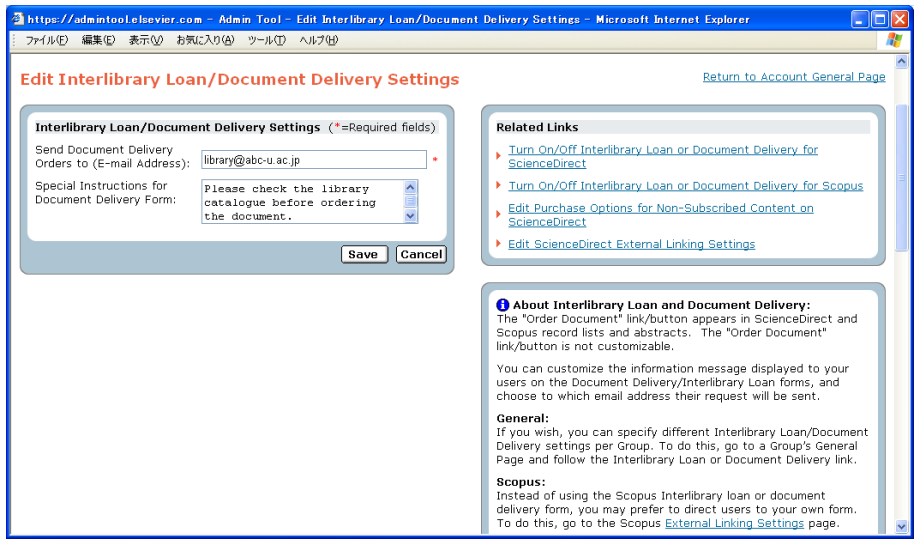

• 以下を指定し、[Save] ボタンをクリックします。

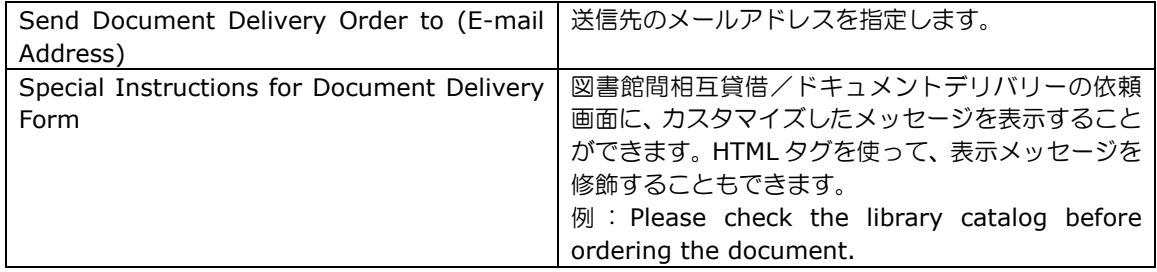

# **7.2** 機関別のヘッダー/フッター/クイックリンクの設定

Scopus の各ページに、お客様が指定したヘッダーとフッターを表示することができます。また、それをクリック したときに、指定したウェブページにジャンプするように設定することもできます。

#### **7.2.1** リンクの表示場所

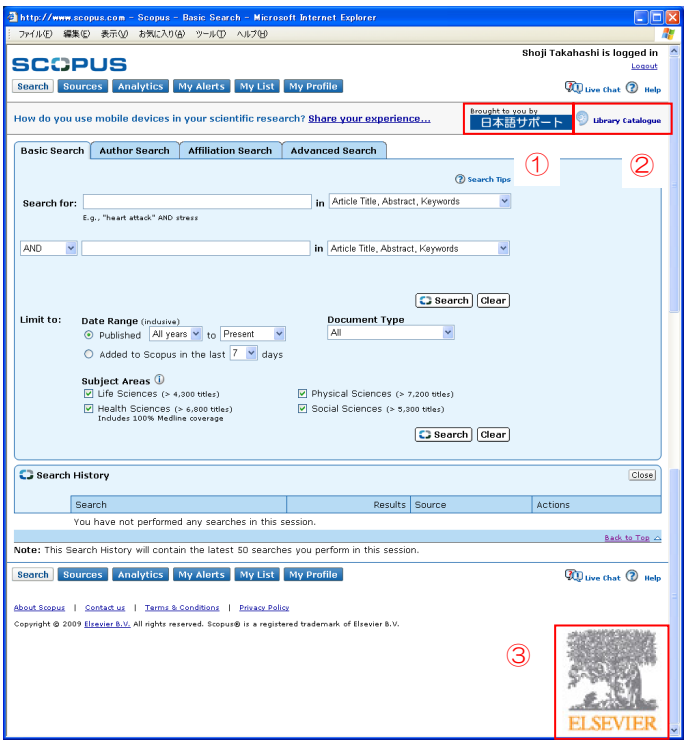

- ① ヘッダーの設定 デフォルトで [日本語サポート] ボタン を表示していますが、機関独自のボタンま たは「Brought to you by …」リンクに 変更することもできます。
	- → 「7.2.2 機関別のヘッダーとフッター の設定」を参照
- ② クイックリンクの設定 OPAC や横断検索システムなどへのリン クを表示することができます。 → 「7.2.3 クイックリンクの設定」を参 照
- ③ フッターの設定 機関のロゴを表示することができます。 → 「7.2.2 機関別のヘッダーとフッター の設定」を参照

#### **7.2.2** 機関別のヘッダーとフッターの設定

各ページに機関別のヘッダーとフッターを設定することができます。また、それをクリックしたときに、指定し たウェブページにジャンプするように設定することもできます。

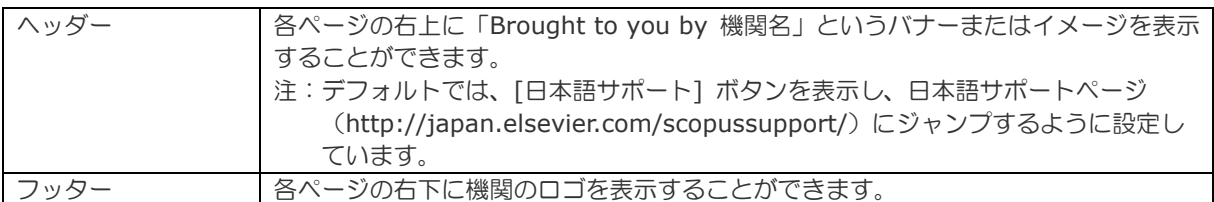

● Scopus タブから [Institutional Logo or Text] を選択します。

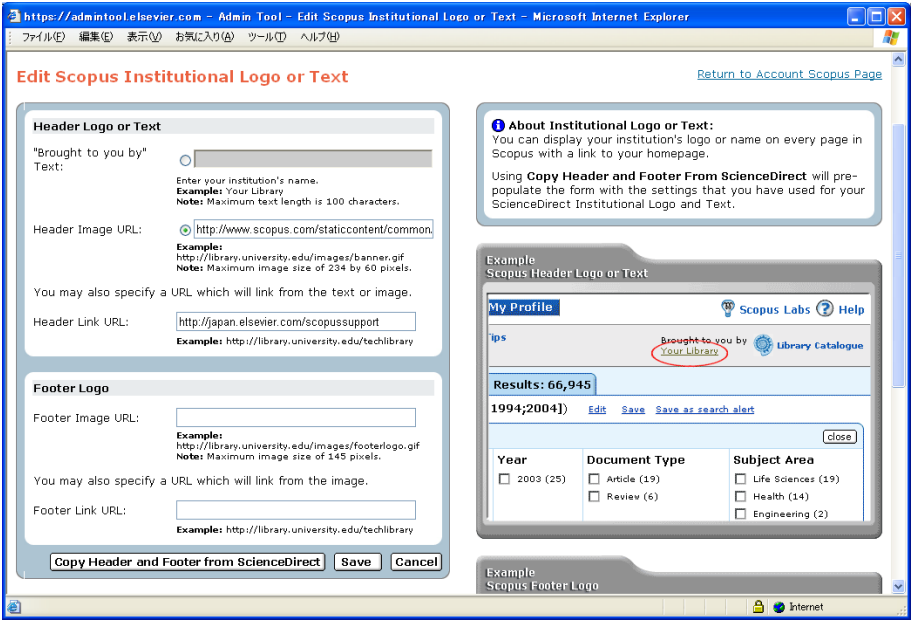

• 以下の設定を行い、[Save] ボタンをクリックします。

#### **Header Logo or Text (ヘッダーの設定)**

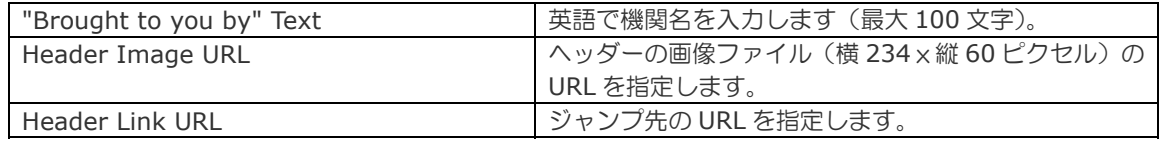

#### **Footer Logo**(フッターの設定)

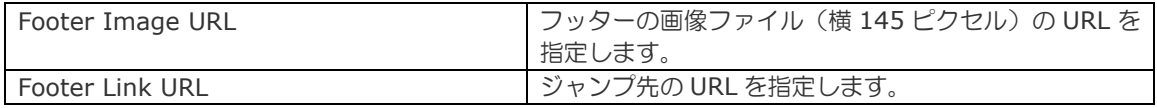

## **7.2.3** クイックリンクの設定

ヘッダーの右端に、OPAC や横断検索システムなどへのリンクを表示することができます。

• [Scopus] タブから [Quick Link Settings] を選択します。

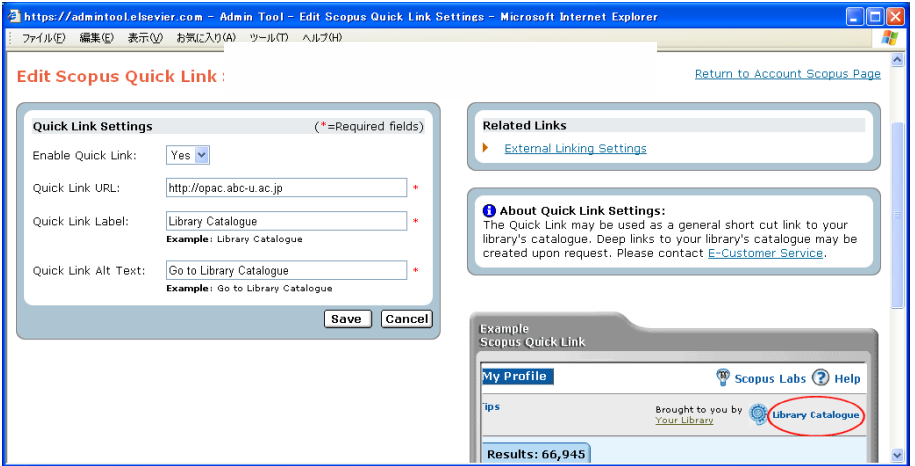

• 以下の設定を行い、[Save] ボタンをクリックします。

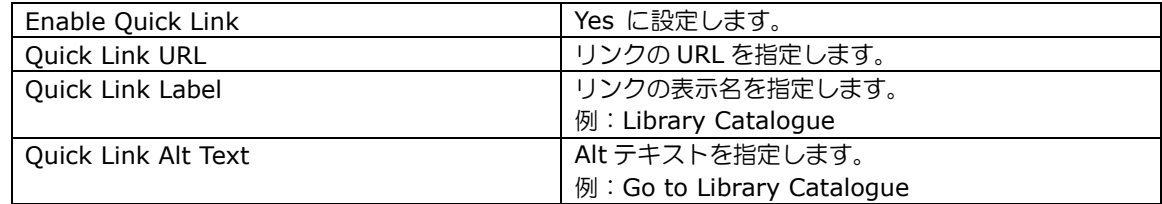

# **7.3** 検索結果タブのカスタマイズ

検索結果のタブをカスタマイズすることができます。

| Scopus: 32,570           | More...                          | (15,525) | Web (3,243,853) | Patterns (4,692) | NASA (1,621) |
|--------------------------|----------------------------------|----------|-----------------|------------------|--------------|
| Patterns $\overline{77}$ | Selected Sources $\overline{77}$ |          |                 |                  |              |

#### **7.3.1 Patents** タブの設定

検索結果に Patents タブ(特許の検索結果)を表示するかどうかを選択することができます。

• [Scopus] タブから [Search Options] を選択します。

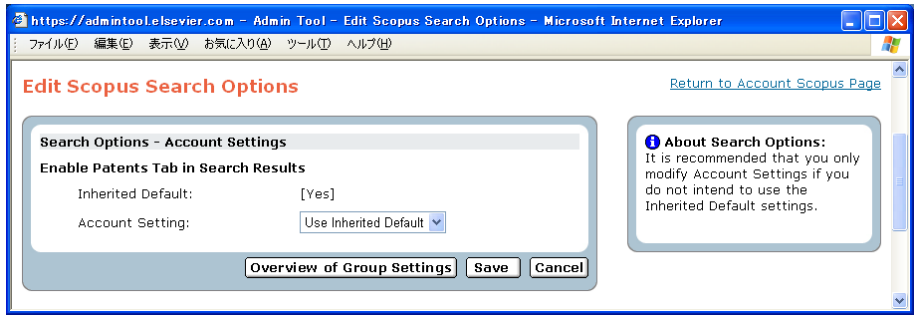

• 検索結果ページに Patent タブを表示しない場合は、設定を [No] に変更し、[Save] をクリックします。

#### **7.3.2 Selected Sources** タブの設定

検索結果に Selected Sources タブを表示することができます。Selected Sources タブには、以下のようなリ ソースを表示することができます。設定を希望する場合は、弊社までお問い合わせください。

- Scirus に索引付けされている機関リポジトリ
- arXiv
- **CogPrints**
- E-LIS
- Humanities Text Initiative
- MIT OpenCourseWare
- NASA
- Organic Eprints
- Psydok
- リソースの完全なリストは、以下のページでご確認ください。 http://info.scopus.com/setup/integration/selectedsources/